# **OPTIMA 1438m Bedienungsanleitung**

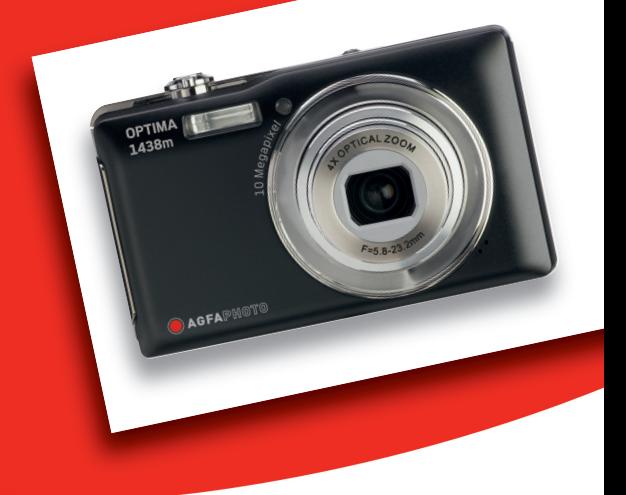

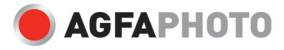

## **FCC-ERKLÄRUNG**

Dieses Gerät entspricht Teil 15 der FCC-Bestimmungen. Der Betrieb unterliegt den folgenden zwei Bedingungen:

- (1) Das Gerät darf keine Interferenzen verursachen, und
- (2) Das Gerät muss unanfällig gegenüber beliebigen empfangenen Störungen sein, einschließlich solcher, die einen unerwünschten Betrieb verursachen.

#### **Hinweis:**

Das vorliegende Gerät erfüllt die Grenzwertbestimmungen für digitale Geräte der Klasse B nach Teil 15 der FCC-Regeln zur Funkentstörung. Ziel dieser Bestimmungen ist es, beim Betrieb des Gerätes innerhalb einer Wohnumgebung einen angemessenen Schutz gegen störende Interferenzen zu gewährleisten. Dieses Gerät erzeugt und nutzt Hochfrequenzenergie und kann diese auch ausstrahlen. Wird es nicht gemäß den hier gegebenen Anweisungen angeschlossen und genutzt, kann das Gerät Funkübertragungen erheblich stören. Es ist jedoch trotz Befolgen der Anweisungen möglich, dass bei bestimmten Geräten Störungen auftreten. Sollten durch das Gerät Störungen beim Radio- bzw. Fernsehempfang auftreten, was z.B. durch Ein- und Ausschaltung des Geräts geprüft werden kann, versuchen Sie, diese durch folgende Maßnahmen zu beheben:

- Richten Sie die Empfangsantenne neu aus.
- Erhöhen Sie den Abstand zwischen Gerät und Empfänger.
- Schließen Sie das Gerät an eine Netzquelle in einem anderen Kreislauf an, als dem, an den der Empfänger angeschlossen ist.
- Wenden Sie sich an Ihren Fachhändler oder einen erfahrenen Radio- und Fernsehtechniker für Hilfe.

Zum Einhalten der im Teil 15 / Unterabschnitt B der FCC-Bestimmungen genannten Grenzwerte der Klasse B ist die Verwundung eines isolierten Kabeln erforderlich. Nehmen Sie keine Änderungen oder Modifikationen am Gerät vor, es sei denn, dies wird in der Bedienungsanleitung vorgeschlagen.

#### **Hinweis**

Wenn statische Elektrizität oder Elektromagnetismus dazu führen, dass der Datentransfer während des Betriebs unterbrochen wird, starten Sie die Anwendung neu, oder trennen Sie das Kommunikationskabel (USB o.ä.), und schließen Sie es erneut an.

## **BITTE ZUERST LESEN**

#### **Warenzeicheninformationen**

- Microsoft<sup>®</sup> und Windows<sup>®</sup> sind in den USA eingetragene Warenzeichen von Microsoft Corporation.
- **Pentium<sup>®</sup>** ist ein eingetragenes Warenzeichen von Intel Corporation.
- Macintosh ist ein Warenzeichen von Apple Inc.
- SD™ ist ein Warenzeichen.
- SDHC™ ist ein Warenzeichen.
- Alle anderen Namen und Produktbezeichnungen oder eingetragene Warenzeichen sind Eigentum ihrer jeweiligen Inhaber.

#### **Produktinformation**

- Design und technische Daten des Produkts können ohne Ankündigung geändert werden. Hierzu gehören die technischen Daten des Produkts, der Software, der Software-Treiber, sowie die Bedienungsanleitung. Diese Bedienungsanleitung ist ein allgemeines Nachschlagwerk für das Produkt.
- Das Produkt und das Zubehör, das mit der Kamera geliefert wird, kann sich u.U. von dem in dieser Bedienungsanleitung beschriebenen Produkt unterscheiden. Dies liegt daran, dass unterschiedliche Einzelhändler häufig unterschiedliche Zugaben und Zubehör dem Produkt beifügen, um die Anforderungen ihres Marktes, Kundenwünsche und örtliche Besonderheiten zu berücksichtigen. Produkte unterscheiden sich häufig von Einzelhändler zu Einzelhändler, besonders in Bezug auf Batterien, Aufladegeräte, Speicherkarten, Kabel, Tragetaschen, Etuis und unterstützte Sprachen. Es kann vorkommen, dass ein Einzelhändler eine einmalige Produktfarbe, ein besonderes Aussehen oder besondere interne Speicherkapazitäten anbietet. Erkundigen Sie sich bei Ihrem Händler nach genauen Produktbeschreibungen und dem zum Produkt gehörenden Zubehör.
- Die Abbildungen in dieser Bedienungsanleitung dienen lediglich der Veranschaulichung und können sich vom tatsächlichen Design Ihrer Kamera unterscheiden.
- Der Hersteller übernimmt keine Haftung für etwaige Fehler oder Unstimmigkeiten in dieser Bedienungsanleitung.

## **SICHERHEITSHINWEISE**

Lesen und verstehen Sie alle *Warnungen* und *Vorsichtsmaßregeln*, bevor Sie dieses Produkt benutzen.

#### **Warnungen**

**Falls Fremdobjekte oder Wasser in die Kamera eingedrungen sind, schalten Sie sie aus, und entfernen Sie den Akku.** 

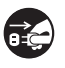

Anderenfalls können Brand oder elektrische Schläge die Folge sein. Wenden Sie sich an Ihren Fachhändler.

**Falls die Kamera fallengelassen oder ihr Gehäuse beschädigt wurde, schalten Sie sie aus, und entfernen Sie den Akku.**

Anderenfalls können Brand oder elektrische Schläge die Folge sein. Wenden Sie sich an Ihren Fachhändler.

**Nehmen Sie die Kamera nicht auseinander, ändern Sie sie nicht, und reparieren Sie sie nicht.**

Dies könnte zu Feuer oder elektrischem Schlag führen. Reparaturen und interne Wartungen sollten von dem Geschäft durchgeführt werden, in dem Sie die Kamera gekauft haben.

#### **Verwenden Sie die Kamera nicht in der Nähe von Wasser.**

Dies könnte zu Feuer oder elektrischem Schlag führen. Seien Sie besonders vorsichtig, wenn es regnet oder schneit oder wenn Sie sich am Strand oder an der Küste befinden.

**Stellen oder legen Sie die Kamera nicht auf schräge oder instabile Oberflächen.**

Die Kamera könnte herunterfallen oder umkippen, was zu Schäden oder Verletzungen führen kann.

**Halten Sie den Akku außerhalb der Reichweite von Kindern.**

Ein Verschlucken des Akkus kann zu Vergiftungen führen. Falls ein Akku versehentlich verschluckt wird, wenden Sie sich sofort an einen Arzt.

**Bedienen Sie die Kamera nicht, wenn Sie zu Fuß unterwegs sind oder ein Fahrzeug steuern.**

Sie könnten dabei stolpern oder einen Verkehrsunfall verursachen.

#### **Verwenden Sie nur Akkus, die komplett versiegelt sind.**

Verwenden Sie keine Akkus, bei denen das Siegel beschädigt oder entfernt wurde. Der Akku könnte auslaufen, explodieren und Personen verletzen.

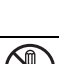

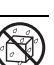

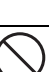

## **Achtung**

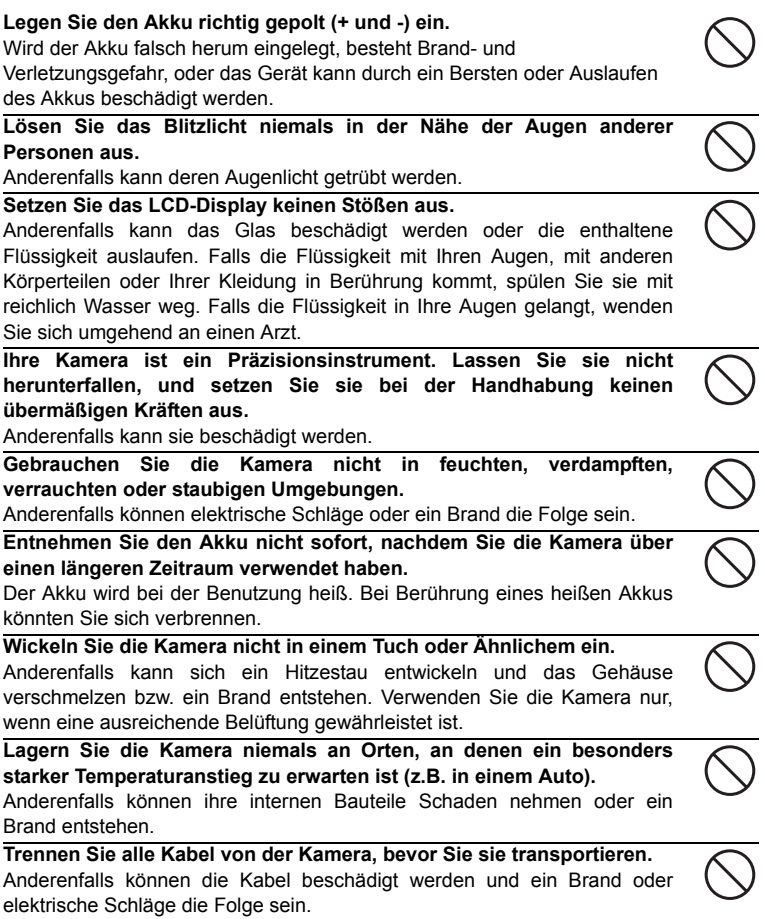

#### **Hinweise zur Verwendung des Akkus**

Bevor Sie den Akku verwenden, lesen Sie die *Sicherheitsanweisungen* und die folgenden Hinweise sorgfältig durch, und halten Sie sich an sie:

- Verwenden Sie nur die angegebenen Akkutypen (3,7V).
- Vermeiden Sie extrem kalte Umgebungen, da niedrige Temperaturen die Lebenszeit des Akkus verkürzen und die Leistung der Kamera beeinträchtigen können.
- Wenn Sie einen neuen Akku oder einen Akku, der für einen längeren Zeitraum nicht benutzt wurde, verwenden (mit Ausnahme von Akkus, deren Verfallsdatum bereits abgelaufen ist), kann die Anzahl der aufnehmbaren Bilder geringer sein. Um die Leistung und die Nutzungsdauer zu maximieren, empfehlen wir, dass Sie den Akku erst komplett aufladen und dann einmal komplett aufbrauchen.
- Wenn Sie den Akku für einen längeren Zeitraum zur Bedienung der Kamera oder des Blitzlichts benutzen, kann er sich erwärmen. Dies ist normal und stellt keine Fehlfunktion dar.
- Die Kamera kann sich nach längerer kontinuierlicher Bedienung warm anfühlen.
- Wenn Sie den Akku für einen längeren Zeitraum nicht benutzen, lagern Sie ihn, nachdem die komplette Ladung aufgebraucht wurde. Wenn der Akku für einen längeren Zeitraum voll geladen gelagert wird, kann seine Leistungsfähigkeit dadurch beeinträchtigt werden.
- Achten Sie darauf, dass die Kontakte des Akkus sauber bleiben.
- Es besteht das Risiko von Explosion, wenn der Akku durch einen nicht geeigneten Typ ersetzt wird.
- Entsorgen Sie einen aufgebrauchten Akku entsprechend den Anweisungen.
- Laden Sie den Akku komplett, bevor Sie ihn zum ersten Mal verwenden.
- Um einen Kurzschluss oder Feuer zu vermeiden, sollten Sie den Akku von anderen Metallobjekten getrennt transportieren oder lagern.

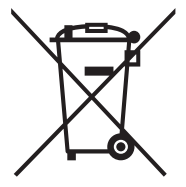

Dieses Symbol [durchstrichene Mülltonne] bedeutet, dass Akkus in Ländern der EU separat entsorgt werden müssen. Die für dieses Produkt verwendeten Akkus sollten nicht in den Hausabfall gegeben werden. Nutzen Sie die Rückgabe- und Sammelsysteme, die in Ihrem Land für die Entsorgung von aufgebrauchten Akkus zur Verfügung stehen.

Wenn ein Chemiesymbol unterhalb des Symbols zu sehen ist, bedeutet dies, dass die Akkus Schwermetalle in einer bestimmten Konzentration enthalten. Schwermetalle werden folgendermaßen angezeigt: Hg: Quecksilber, Cd: Kadmium, Pb: Blei.

## **INHALT**

#### **7 EINFÜHRUNG**

- 7 Überblick
- 7 Packungsinhalt

#### **8 ELEMENTE IHRER KAMERA**

- 8 Vorderansicht
- 9 Rückansicht
- 10 LCD-Display-Anzeige

#### **12 ERSTE SCHRITTE**

- 12 Vorbereitung
- 13 Laden des Akkus
- 14 Erste Einstellungen

#### **16 AUFNAHMEMODUS**

- 16 Aufnahme von Bildern
- 17 Szenenmodus einstellen
- 17 Panoramamodus einstellen
- 18 Aufnahme von Bildern, wenn die Lächelerkennung eingeschaltet ist
- 19 Aufnahme von Bildern im Mehrfachbild-Layout
- 19 Aufnahme von Bildern mit der Gesichtserkennungs-Technologie

#### **20 VIDEOMODUS**

- 20 Aufnahme von Videoclips
- 20 Wiedergabe von Videoclips

#### **21 WIEDERGABEMODUS**

- 21 Wiedergabe von Fotos
- 22 Wiedergabeanzeige
- 22 Rote-Augen-Reduktion
- 23 Aufnahme von Stimmennotizen
- 24 Schutz von Bildern
- 25 DPOF-Einstellungen
- 26 Löschen von Bildern

#### **27 MENÜOPTIONEN**

- 27 Aufnahme-Menü
- 30 Video-Menü
- 31 Wiedergabe-Menü
- 33 Setup-Menü
- **35 ÜBERTRAGUNG VON DATEIEN IN EINEN COMPUTER**
- 35 Dateien herunterladen
- **36 BENUTZEN DER KAMERA ALS EINE PC-KAMERA**
- **37 INSTALLATION DER BEARBEITUNGSSOFTWARE**
- **38 TECHNISCHE DATEN**
- **39 ANHANG**
- 39 Mögliche Anzahl von Aufnahmen
- 40 Problembehebung
- 41 Anschluss an einen PictBridge-konformen Drucker
- 43 Kunden-Service

# **EINFÜHRUNG**

## **Überblick**

Vielen Dank, dass Sie sich für diese AgfaPhoto-Digitalkamera entschieden haben! Bitte lesen Sie diese Bedienungsanleitung zum sachgemäßen Gebrauch sorgfältig und vollständig durch. Verwahren Sie die Anleitung an einem sicheren Ort, damit Sie sie auch in der Zukunft zu Nachschlagezwecken einsehen können.

## **Packungsinhalt**

Packen Sie die Kamera vorsichtig aus, und prüfen Sie, ob alle der nachfolgend aufgeführten Teile enthalten sind:

#### **Produktkomponenten:**

- OPTIMA 1438m
- Benutzerhandbuch
- Software-CD-ROM
- USB-Kabel
- AV-Kabel
- Trageband
- Kameratasche
- Lithium-Ionen-Akku
- Akkuladegerät
- Netzteil für Akkuladung

## **ELEMENTE IHRER KAMERA**

## **Voderansicht**

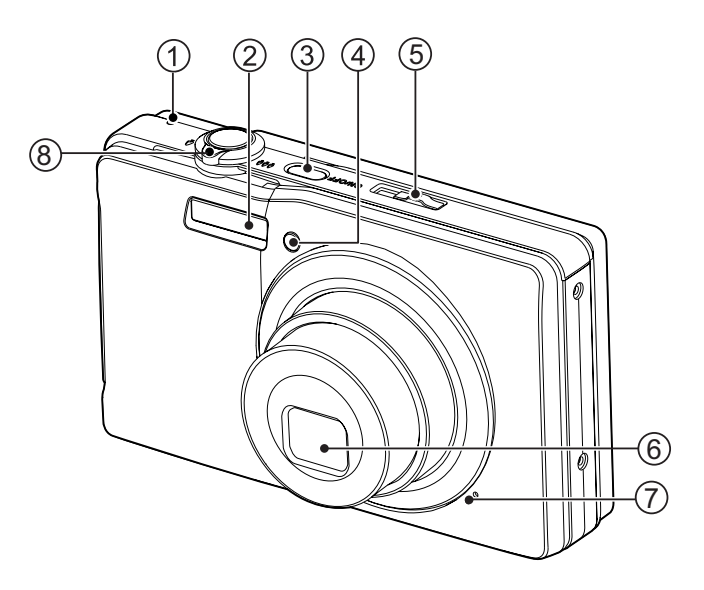

- 1. Status-LED
- 2. Blitzlicht
- 3. **ON/OFF** Ein/Aus-Taste
- 4. Selbstauslöser-LED
- 5. Modus-Schalter
- 6. Objektiv
- 7. Mikrofon
- 8. Zoom-Schalter

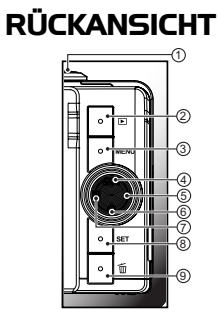

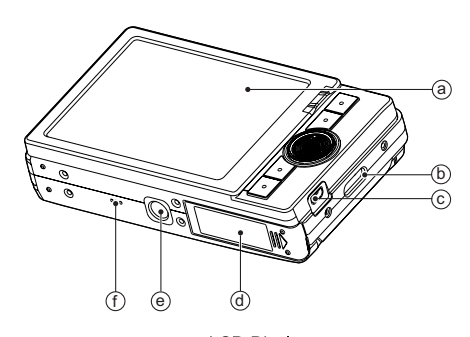

- 
- 
- a. LCD-Display<br>b. Riemenhalterung<br>c. USB- oder AV OUT-Anschluss<br>d. Akku-/Speicherkartenfach
- 
- e Stativgewinde
- f. Lautsprecher

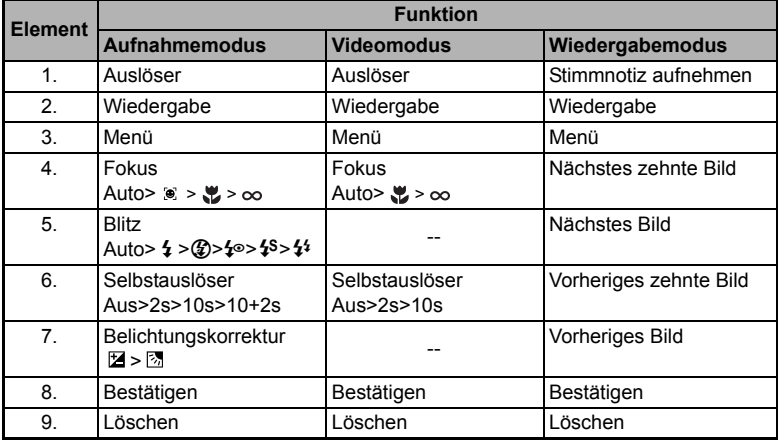

## **LCD-Display-Anzeige**

#### **Aufnahmemodus**

- 1. Zoomstatus
- 2. Akkuladung<br>[<del>■</del>] Akk
	- [**m]** Akku voll geladen<br>[**m]** Akku halbvoll gela
	- [com] Akku halbvoll geladen<br>[com] Akku nahezu leer
	- roj Akku nahezu leer<br>F□l Akku leer
	- Akku leer
- 3. Blitzmodus
	- [Leer] Auto-Blitz
	- [<sup>4]</sup> Erzwungener Blitz
	- [ $\circledA$ ] Blitz Aus
	- $\begin{bmatrix} \{ \bullet \} \\ \{ \bullet \} \end{bmatrix}$  Rote-Augen-Reduktion
	- $\begin{bmatrix} 4^s \\ 4^i \end{bmatrix}$  Langs. Sync.
	- Vor-Blitz
- 4. Speichermedium
	- **a** 1 Interner Speicher (keine Karte)
	- $\overline{1}$  SD/SDHC-Speicherkarte
- 5. [ ] Histogramm<br>6. Hauptfokusbereich
- Hauptfokusbereich
- 7. Bildqualität
	-
	- 同 Hoch<br>**同** Stand Standard
		-
- [ **█ ] Niedrig**<br>8. Bildgröße und -auflösung
	- $[1]$  3648 x 2736
	- $\overline{[}=$   $\overline{[}$   $\overline{[}$   $\overline{$
	- 2272 x 1704<br>1600 x 1200
	-
	- [근M] 1600 x 1200<br>[**VGA** ] 640 x 480
- 9. Anzahl verfügbarer Aufnahmen
- 10. ISO
	- [Leer] Auto
	-
	- 翻 ] ISO 64<br>翻 ] ISO 100
	- [ ] ISO 200
	- <sup>i</sup><br>| ii ISO 100<br>| ii ISO 400<br>| ii ISO 400
	- <sup>|</sup> ISO 400<br>| ISO 800 [ ] ISO 800
	- [罰 j ISO 1600
- 11. Selbstauslöser-Symbol
	- $[5e<sub>es</sub>]$  2 sek.
		-
	- [  $\circ$ ns] 10 sek.<br>[  $\circ$ n+as ] 10+2 sek.
- 12. Datum und Zeit
- 13. [  $\boxed{12}$  ] Belichtungskorrektur
- [ 雨 ] Gegenlichtkorrektur
- (Passen Sie den Belichtungswert mit den Tasten  $\triangleleft / \triangleright$  an)
- 14. Aufnahmemodus-Symbol
	- [Leer] Einzelbild
	- $\begin{bmatrix} \blacksquare \\ \blacksquare \\ \blacksquare \blacksquare \end{bmatrix}$  Sequenz
	- $\blacksquare$  ]
	- $\overline{=}$  i Albumaufn.
- **[ ]** Sequ. [ ] Serie+Blitz 面] Vor.Foto<br>画] Verb.Foto Verb.Foto 15. Warnung bei langsamem Auslöser 16. Weissabgleich [Leer] Auto<br>[-•) Glüh<br>[中] Neor<br>[모] Neor Glühbirne Neon 1 Neon 2  $\frac{1}{2}$  ] Tageslicht [ **a→** ] Wolken<br>[ <u>⊗</u> ] Manuell Manueller WA 17. Fokuseinstellung [Leer] Auto-Fokus [  $\circ$  ] Gesichtserkennung<br>[  $\bullet$  ] Nahaufnahme Nahaufnahme  $\overline{[} \overline{0}$  Unendlichkeit 18. Modussymbol / SzeneModus [**<b>D**] Programm AE  $\overline{$ [ $\equiv$  $\overline{ }$ ] Lachen-Aufn.  $\left[\begin{array}{cc} \overline{w} \\ \overline{w} \end{array}\right]$  Wackelkomp. **[ ]** Panorama **b** ] Portrait Mann  $\ddot{\mathbf{Q}}$  ] Portrait Frau  $[ \frac{1}{2} ]$  Landschaft Sport  $\frac{1}{2}$  | Nachtportrait  $\overrightarrow{ }$  ] Nachtaufnahme  $\prod_{\frac{m}{k}}$  | Kerzenlicht Feuerwerk<br>Text [ Text ] <u>e</u> ] Dämmerung<br> **A** ] Morgenrot Morgenrot [ <u>2</u> ] Wasserspiel<br>[ **2 ]** Fließ. Wasse [ **2** ] Fließ. Wasser Schnee  $\frac{1}{25}$ ] Strand [ **జ** ] Tiere<br>[ *@* ] Natur Naturgrün **2008 / 03 / 01 00 : 00 008 00001 + 0.3 1 2**  <u>ወ</u> **3 4 5 6 7 13 - Z** + 0.3  $\circ$  DT+25  $\circ$  FF PTH - 8 <u>ው</u> **15 16 17 18**  166 **x4.0** ém
	- [ **and** ] Benutzerdef.

#### **Videomodus**

- 1. Zoomstatus
- 2. Blitzmodus
- 3. Akkuladung
- 4. Speichermedium
- 5. Hauptfokusbereich
- 6. Videoqualität
- 7. Videoauflösung
- 8. Mögliche Aufnahmedauer/Verstrichene Zeit
- 9. Selbstauslöser-Symbol
- 10.Datum und Uhrzeit
- 11. Fokuseinstellung
- 12.Modussymbol

#### **Wiedergabemodus - Standbildwiedergabe**

- 1. Sprachnotiz
- 2. Akkuladung
- 3. Speichermedium
- 4. Histogramm
- 5. Bildqualität
- 6. ISO
- 7. Bildgröße und -auflösung
- 8. Dateinummer
- 9. Ordnernummer
- 10.Datum und Zeit
- 11. Belichtungswert
- 12.Blendenwert
- 13.Verschlussgeschwindigkeit
- 14.DPOF-Symbol
- 15.Schutzsymbol
- 16.Modussymbol

#### **Wiedergabemodus - Videowiedergabe**

- 1. Videostatusleiste
- 2. Abgelaufene Zeit
- 3. Dateinummer
- 4. Ordnernummer
- 5. Ton-Aus-Symbol (wenn Sie während der Videowiedergabe auf die Taste ▲ drücken)
- 6. Wiedergabemodus
- 7. Modussymbol
- 8. Gesamtaufnahmedauer

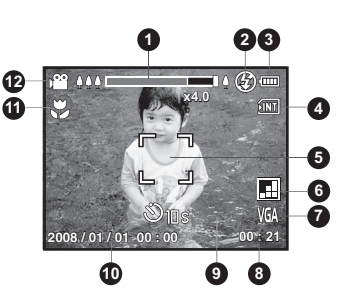

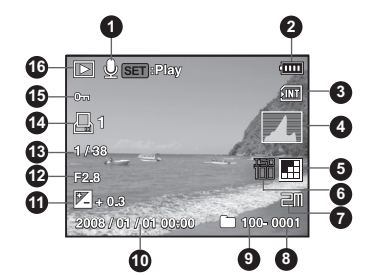

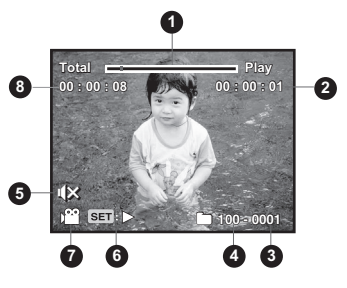

*DE-11*

## **ERSTE SCHRITTE**

## **Vorbereitung**

1. Befestigen Sie den Kamerariemen.

- 2. Öffnen Sie das Akku-/Speicherkarten-Fach.
- 3. Setzen Sie den mitgelieferten Akku in der korrekten Ausrichtung wie gezeigt ein. (Etikettseite hinten)

- 4. Setzen Sie eine SD/SDHC-Speicherkarte (optional) ein.
	- Die Kamera besitzt 32MB internen Speicher (27MB davon steht für die Speicherung von Bildern bereit). Sie können auch eine SD/SDHC-Speicherkarte einsetzen, um die Speicherkapazität der Kamera zu erweitern.
	- Formatieren Sie auf jeden Fall die Speicherkarte mit der Kamera, bevor Sie die Karte zum ersten Mal verwenden.
- 5. Schließen Sie das Akku-/Speicherkarten-Fach, und stellen Sie sicher, dass es verriegelt is.

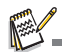

- Um zu vermeiden, dass wichtige Daten aus Versehen von der SD/SDHC-Speicherkarte gelöscht werden, können Sie den Schreibschutz (an der Seite der SD/SDHC-Speicherkarte) auf<br>■ die Position "LOCK" stellen.<br>■ Wenn Sie Daten auf einer SD/SDHC-Speicherkarte
- speichern, bearbeiten oder löschen möchten, heben Sie den Schreibschutz auf.
- Um zu vermeiden, dass eine SD/SDHC-Speicherkarte beschädigt wird, schalten Sie den Strom aus, bevor Sie die SD/SDHC-Speicherkarte einsetzen oder herausnehmen. Wenn Sie die SD/SDHC-Speicherkarte einsetzen oder entnehmen, während der Strom eingeschaltet ist, wird die Kamera automatisch ausgeschaltet.

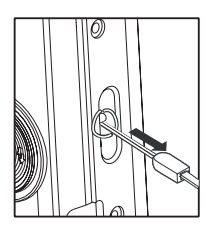

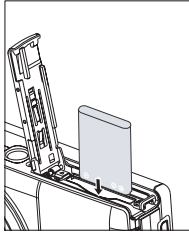

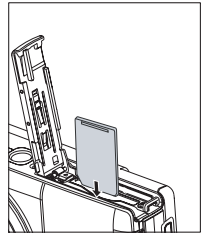

**OCK** 

Schreibgeschützter Status

**LOCK** 

Schreihchutzlasche

### **Laden des Akkus**

Laden Sie den Akku vor der Verwendung mit dem mitgelieferten Netzteil komplett auf.

- 1. Setzen Sie den Akku in das Akkuladegerät ein.
- 2. Verbinden Sie das Netzkabel mit dem Ladegerät, und stecken Sie das Kabel dann in eine Netzsteckdose.
	- Die Status-LED des Ladegerätes leuchtet rot auf, wenn der Ladevorgang beginnt; sie leuchtet grün, wenn der Ladevorgang abgeschlossen ist. Die LED leuchtet ebenfalls grün, wenn sich kein Akku im Ladegerät befindet.

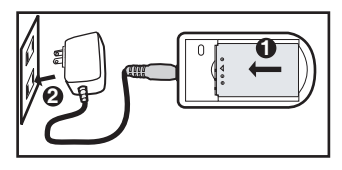

- Die Ladedauer hängt von der Umgebungstemperatur und der Restladung des Akkus ab.
- Entnehmen Sie den Akku, nachdem die Ladung durchgeführt wurde.

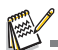

- Es ist möglich, dass sich der Akku nach dem Laden oder nachdem er benutzt wurde, etwas warm anfühlt. Dies ist normal und stellt keine Fehlfunktion dar.
- Wenn Sie die Kamera an einem kalten Ort verwenden, halten Sie die Kamera und den Akku warm, indem Sie sie in Ihre äußere Kleidung stecken.

## **Erste Einstellungen**

#### **Einstellung von Datum und Uhrzeit**

Datum und Uhrzeit müssen in folgenden Fällen neu eingestellt werden:

- Wenn die Kamera das erste Mal eingeschaltet wird.
- Wenn die Kamera, nachdem sie über einen bestimmten Zeitraum nicht mit Akkustrom versorgt wurde, wieder eingeschaltet wird.

Wenn das Datum und die Uhrzeit nicht auf dem LCD-Display angezeigt werden, führen Sie folgende Schritte aus.

- 1. Stellen Sie den Modusschalter auf [ **[**] oder [<sup>22]</sup>; oder drücken Sie auf **P**.
- 2. Drücken Sie auf die Taste MENU.
- 3. Wählen Sie [Einr.] mit der Taste  $\blacktriangleright$ .
- 4. Wählen Sie [Datum/Zeit] mit den Tasten  $\blacktriangle$  /  $\blacktriangledown$ . und drücken Sie dann die Taste sET.
- 5. Wählen Sie mit den Tasten  $\triangle$  /  $\blacktriangledown$  das Datumsformat aus, und drücken Sie dann auf die Taste SFT.
	- Wählen Sie das Feld des Elements mit den Tasten  $\blacktriangleleft$  /  $\blacktriangleright$ , und stellen Sie das Datum und die Uhrzeit mit den Tasten  $\blacktriangle$  /  $\blacktriangledown$  ein.
	- Die Zeit wird im 24-Stundenformat angezeigt.
	- Wenn Sie bestätigt haben, dass alle Einstellungen korrekt sind, drücken Sie auf die Taste sET.
- 6. Um das Menü [Einr.] zu beenden, drücken Sie auf die Taste MENU.

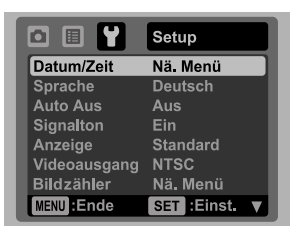

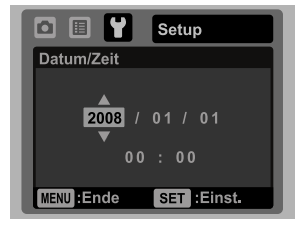

#### **Auswahl der Sprache**

Legen Sie fest, in welcher Sprache Menüs und Meldungen auf dem LCD-Display angezeigt werden sollen.

- 1. Stellen Sie den Modusschalter auf [ **[**] oder [,**e**]; oder drücken Sie auf  $\Box$ .
- 2. Drücken Sie auf die Taste MENU.
- 3. Wählen Sie das Menü [Einr.] mit der Taste ▶.
- 4. Wählen Sie [Sprache] mit den Tasten  $\blacktriangle$  /  $\blacktriangledown$ , und drücken Sie dann die Taste set.
- 5. Wählen Sie die angezeigte Sprache mit den Tasten  $\blacktriangle$  /  $\blacktriangledown$ , und drücken Sie dann die Taste SET.
	- Die Einstellung wird gespeichert.

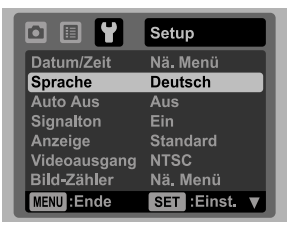

#### **Formatieren einer Speicherkarte oder des internen Speichers**

Diese Funktion formatiert den internen Speicher (oder die Speicherkarte) und löscht alle gespeicherten Bilder und Daten.

- 1. Stellen Sie den Modusschalter auf [n] oder [ $\Omega$ ]; oder drücken Sie auf  $\Gamma$ .
- 2. Drücken Sie auf die Taste MENU.
- 3. Wählen Sie das Menü [Einr.] mit der Taste ▶.
- 4. Wählen Sie [Formatieren] mit den Tasten  $\blacktriangle$  /  $\blacktriangledown$ . und drücken Sie dann die Taste set.
- 5. Wählen Sie [Ausführ.] mit den Tasten  $\triangle$  /  $\blacktriangledown$ , und drücken Sie dann die Taste ser.
	- Wählen Sie [Abbr.], und drücken auf die Taste SET.

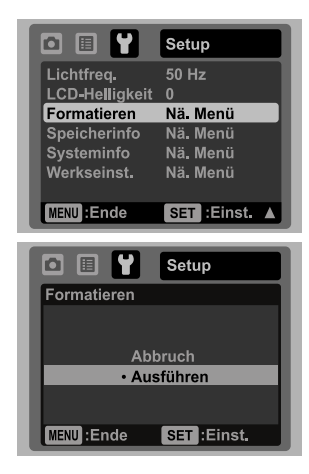

## **AUFNAHMEMODUS**

## **Aufnahme von Bildern**

Die Kamera ist mit einem 3,0" Farben-TFT-LCD-Display ausgestattet, das Ihnen die Einrichtung von Bildern, die Wiedergabe aufgenommener Bilder/Videoclips oder die Änderung von Menüeinstellungen ermöglicht.

- 1. Drücken Sie auf die Taste **ON/OFF**, um die Kamera einzuschalten.
- Die Status-LED leuchtet grün auf, und die Kamera wird gestartet.
- 2. Stellen Sie den Modus-Schalter auf [ $\cap$ ].
- 3. Arrangieren Sie die Aufnahme auf dem LCD-Display.
	- Schieben Sie den Zoom-Schalter auf  $\frac{Q}{\oplus}$ , um in das Motiv hineinzuzoomen und es auf dem LCD-Display zu vergrößern.
	- Schieben Sie den Zoom-Schalter auf 400, um aus dem Motiv herauszuzoomen und ein Bild mit einem größeren Winkel zu erhalten.
- 4. Drücken Sie auf den Auslöser.
	- Wenn Sie den Auslöser halb hinunterdrücken, wird das Bild automatisch fokussiert und die Belichtung wird eingestellt. Wenn Sie den Auslöser ganz hinunterdrücken, wird das Bild aufgenommen.
	- Der Rahmen für den fokussierten Bereich erscheint grün, wenn der Fokus der Kamera eingestellt ist und die Belichtung berechnet wurde.
	- Wenn der Fokus oder die Belichtung nicht geeignet ist, erscheint der Rahmen für den fokussierten Bereich rot.

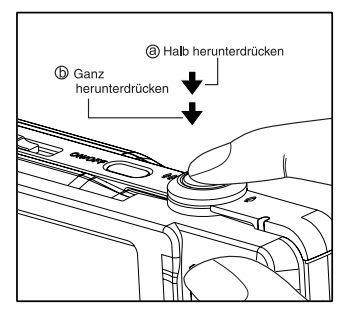

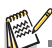

 Wenn die Kamera beim Drücken auf eine der Kameratasten nicht mehr reagiert, drücken Sie etwas länger (mehr als 2 Sekunden) auf die **ON/OFF**-Taste, um die Kamera auszuschalten.

### **Szenenmodus einstellen**

Wählen Sie einen der verfügbaren 21 Szenenmodi aus, um eine Aufnahme mit den am besten geeigneten Einstellungen zu machen.

- 1. Stellen Sie den Modus-Schalter auf [SCN].
- 2. Wählen Sie mit den Tasten  $\blacktriangleleft$  /  $\blacktriangleright$  einen Modus aus, und drücken Sie auf die Taste SET.
- 3. Richten Sie das Bild ein, und drücken Sie auf den Auslöser.

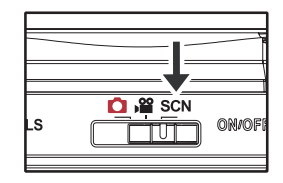

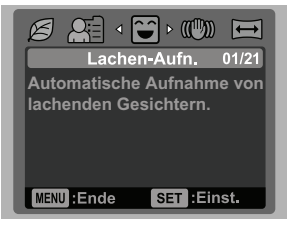

### **Einstellen des Panoramamodus**

Dieser Modus soll Ihnen bei der Aufnahme einer Fotoserie helfen, bei der die einzelnen Fotos später mit einer Software so zusammenfügt werden können, dass daraus ein Panoramabild entsteht. Auf diese Weisen können Sie auch Aufnahmeobjekte fotografieren, die nicht auf ein einzelnes Bild passen wie Landschaften. Die einzelnen Fotos werden später mit einem Programm wie Panorama Maker zusammengefügt.

- 1. Stellen Sie den Modus-Schalter auf [SCN].
- 2. Wählen Sie [Panorama] mit den Tasten  $\blacktriangleleft$  /  $\blacktriangleright$ , und drücken Sie dann die Taste set.
- 3. Wählen Sie mit den Tasten  $\blacktriangleleft$  /  $\blacktriangleright$  die fotografische Richtung aus.
- 4. Machen Sie das erste Foto.
	- Das nächste Bild erscheint neben dem vorhergehenden Bild.
- 5. Richten Sie die Kamera so auf das Aufnahmeobjekt, dass sich das zweite Bild etwas mit dem ersten Bild überschneidet, und drücken Sie dann auf den Auslöser, um das nächste Foto zu machen.
- 6. Führen Sie diese Schritte für weitere Aufnahmen aus.
- 7. Nachdem Sie die letzte Aufnahme gemacht haben, drücken Sie auf die Taste MENU.

## **Aufnahme von Bildern, wenn die Lächelerkennung eingeschaltet ist**

Wenn die neue Funktion "Lächelerkennung" der Kamera aktiviert ist, erkennt die Kamera ein lächelndes Gesicht. Sie werden so die besonderen Momente in Ihrem Leben nicht mehr verpassen.

- 1. Stellen Sie den Modus-Schalter auf [SCN].
- 2. Wählen Sie [Lachen-Aufn.] mit den Tasten  $\blacktriangleleft$  /  $\blacktriangleright$ , und drücken Sie dann die Taste SFT.
- 3. Richten Sie das Bild ein und drücken Sie den Auslöser ganz herunter.
- 4. Sobald die Kamera ein Lächeln entdeckt, nimmt sie automatisch 3 Bilder auf (standardmäßig ist der Blitzmodus auf @ eingestellt).
	- Wenn der Blitzmodus auf  $f$  eingestellt ist, nimmt die Kamera nur ein Bild auf, sobald sie ein Lächeln entdeckt.
	- Bei der Aufnahme von Gruppenfotos (mit mehr als einer Person im Bild) nimmt die Kamera ein Bild (bzw. Bilder) auf, wenn es zwei lächelnde

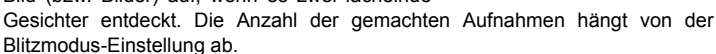

- Wenn die Kamera innerhalb von fünf Sekunden kein Lächeln entdeckt, kehrt sie zur Vorschauanzeige zurück.
- Drücken Sie einmal auf den Auflöser, um diese Funktion neu zu aktivieren.

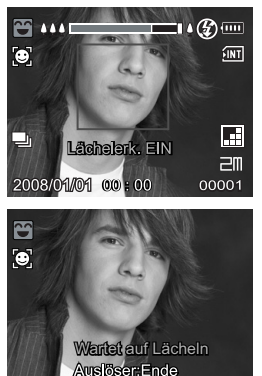

### **Aufnahme von Bildern im Mehrfachbild-Layout**

Der Modus Album-Aufnahme ermöglicht Ihnen, einfach Bilder aufzunehmen und drei Aufnahmen zu einem Bild zu kombinieren.

- 1. Stellen Sie den Modus-Schalter auf [  $\Box$  ].
- 2. Drücken Sie auf menu, und wählen Sie das Menü [Funktion] mit der Taste  $\blacktriangleright$ .
- 3. Wählen Sie [Aufnahme] mit den Tasten ▲ / ▼, und drücken Sie dann die Taste sET .<br>4. Wählen Sie [Albumaufn.] mit den Tasten ▲ / ▼, und drücken Sie dann die Taste sET .
- 
- 5. Drücken Sie auf die Taste MENU.
- 6. Drücken Sie den Auslöser, um das erste Bild aufzunehmen.
- 7. Drücken Sie erneut den Auslöser, um das zweite und dritte Bild aufzunehmen.
	- Drücken der Taste set in Schritt 2 oder 3 löscht das zuletzt aufgenommene Bild. ■ Wenn Sie auf die Taste v drücken, aktiviert die Kamera wieder die normale Vorschauanzeige. Drücken Sie erneut auf die Taste v, um wieder zur Albumaufnahme-Vorschauanzeige zu wechseln.
	- Diese Aufnahme kann nur gemacht werden, wenn drei Bilder in den verfügbaren Rahmen aufgenommen wurden.

### **Aufnahme von Bildern mit der Gesichtserkennungs-Technologie**

Mit der Gesichtserkennungs-Technologie können Gesichter von Personen in einem Bild erkannt und scharf eingestellt werden. Diese erweiterte Funktion erkennt gleichzeitig bis zu fünf Gesichter, unabhängig davon, wo sich die Gesichter in der Szene befinden. Grüner Rahmen

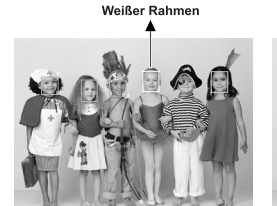

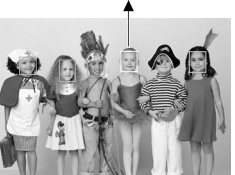

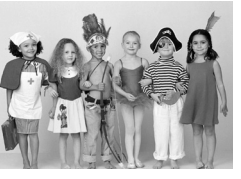

Die Gesichtserkennungs-Funktion ist eingeschaltet

Fokussperre

Unscharf

- 1. Stellen Sie den Modus-Schalter auf  $[$   $\bullet$  1.
- 2. Drücken Sie auf die Taste &® bis das Symbol [ .] auf dem LCD-Display erscheint. ■ Der weiße Rahmen (Hauptfokusrahmen) umgibt das Bild mit "höchster Priorität"; die grauen Rahmen umgeben alle anderen Gesichter.
- 3. Drücken Sie den Auslöser zur Hälfte hinunter, um den Fokus zu fixieren.
	- Der Hauptfokusrahmen erscheint dann grün.
		- Wenn das Gesicht mit "höchster Priorität" unscharf ist, werden alle Rahmen im Bild ausgeblendet.
- 4. Drücken Sie den Auslöser vollständig hinunter, um das Bild aufzunehmen.

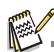

Motive, die sich für diese Funktion nicht eignen:

- a. Personen die Brillen bzw. Sonnenbrillen tragen oder deren Gesichter durch Hüte, Mützen oder Haar verdeckt sind.
- b. Personen, deren Köpfe zur Seite gedreht sind.

## **VIDEOMODUS Aufnahme von Videoclips**

In diesem Modus können Sie kurze Videoclips mit einer Auflösung von 320 x 240 / 640 x 480 Pixeln aufnehmen.

- 1. Stellen Sie den Modus-Schalter auf [  $.99$  ].
- 2. Richten Sie das Bild ein.
- 3. Drücken Sie auf den Auslöser.
	- Die Aufnahme des Videoclips beginnt.
	- Wenn Sie noch einmal auf den Auslöser drücken, wird die Aufnahme des Videoclips beendet.
	- Die Aufnahmedauer hängt von der Speicherkapazität und dem Aufnahmeobjekt ab.
	- Während der Videoaufnahme kann die Zoomfunktion nicht verwendet werden.

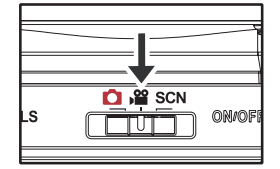

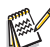

- Wenn Sie einen Videoclip aufnehmen, können Sie das Blitzlicht und die "10+2Sek." - Selbstauslöser-Funktion nicht verwenden.
- Wenn die Schreibgeschwindigkeit der SD/SDHC-Speicherkarte für die Aufnahme von Videoclips in der aktuell ausgewählten Qualität nicht ausreicht, wird die Videoaufnahme angehalten. Wählen Sie in diesem Fall eine niedrigere Qualität.

## **Wiedergabe von Videoclips**

Sie können sich die aufgenommenen Videoclips auf der Kamera ansehen. Sie können auch Ton wiedergeben, wenn Sie Video mit Ton aufgenommen haben.

- 1. Drücken Sie auf die Taste  $\boxed{\blacktriangleright}$ .
	- Die zuletzt gemachte Aufnahme eines Fotos wird auf dem LCD-Display angezeigt.
- 2. Wählen Sie den gewünschten Videoclip mit den Tasten ◀/ ▶ aus.
- 3. Drücken Sie auf die Taste SET.
	- Wenn Sie während der Wiedergabe auf die Tasten ▶ / ◀ drücken, können Sie schnell vor- und zurückspulen.
	- Wenn Sie die Videowiedergabe stoppen möchten, drücken Sie auf die Taste  $\blacktriangledown$ . Die Wiedergabe wird angehalten, und Sie gelangen zum Anfang des Videoclips zurück.
	- Wenn Sie die Videowiedergabe vorübergehend anhalten möchten, drücken Sie auf die Taste SET.

Die Videowiedergabe wird dann angehalten.

Wenn Sie die Aufnahme wieder fortsetzen möchten, drücken Sie erneut auf die Taste SET.

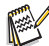

- Videoclips können weder gedreht noch vergrößert werden.<br>■ Für die Wiedergabe des Videoclips auf dem Computer wird der Windows Media Player oder der QuickTime Player empfohlen.
- QuickTime Player ist ein kostenloser Medien-Player, den Sie von der Website www.apple.com<br>herunterladen könnnen; er eignet sich sowohl für Mac- als auch Windows-Rechner.
- Weitere Informationen über die Verwendung des Medien-Players finden Sie in der jeweiligen Programmhilfe.

## **WIEDERGABEMODUS**

### **Wiedergabe von Fotos**

Sie können sich Fotos auf dem LCD-Display ansehen.

- 1. Drücken Sie auf die Taste  $\boxed{\blacktriangleright}$ .
	- Die zuletzt gemachte Aufnahme eines Fotos wird auf dem LCD-Display angezeigt.
- 2. Die Bilder können der Reihe nach vorwärts oder rückwärts angezeigt werden, indem Sie die Tasten  $\blacktriangleleft$  /  $\blacktriangleright$  betätigen.
	- Drücken Sie auf die Taste <, um das vorherige Bild anzusehen.
	- Drücken Sie auf die Taste ▶, um das nächste Bild anzusehen.
	- Stellen Sie den Zoom-Schalter auf  $\frac{Q}{(n)}$ , um das Bild zu vergrößern.
	- Um die normale Vergrößerung wiederherzustellen, stellen Sie den Zoom-Schalter auf 200.

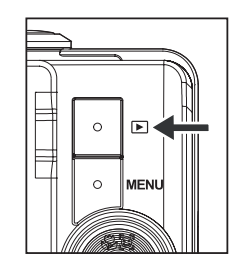

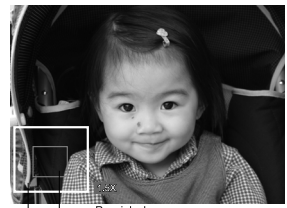

Bereich de Gesamtes Bild aktuellen umasten<br>Vergrößerung

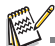

- Mit den Videodaten wird das Symbol [  $\frac{100}{100}$  ] angezeigt. Videoclips können nicht gedreht werden.
- Bilder, die mit einer Sprachnotiz aufgenommen wurden, besitzen das Symbol [ $\bigcup$ ].

## **Wiedergabeanzeige**

Mit dieser Funktion können Sie schnell nach gewünschten Bildern suchen und sie der Reihe nach auf dem LCD-Monitor wiedergeben.

- 1. Drücken Sie auf die Taste  $\boxed{\blacksquare}$ .
- 2. Drücken Sie auf die Taste ▲, um das nächste zehnte Bild anzuzeigen.
	- Wenn das erste aufgenommene Bild angezeigt wird, drücken Sie auf die Taste  $\blacktriangle$ , um das elfte aufgenommene Bild anzuzeigen. Drücken Sie erneut auf die Taste ▲, um das einundzwanzigste aufgenommene Bild anzuzeigen usw.

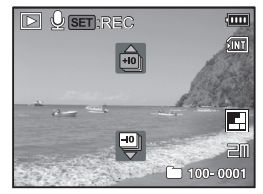

- 3. Drücken Sie auf die Taste ▼, um das vorherige zehnte Bild anzuzeigen.
- 4. Drücken Sie etwas länger auf die Tasten ◀ / ▶, um die vorherigen oder nächsten Bilder automatisch der Reihe nach anzuzeigen.
	- Lassen Sie die Tasten  $\blacktriangleleft$  /  $\blacktriangleright$  los, wenn Sie die automatische Wiedergabe beenden möchten.

Wenn die Gesamtanzahl der Bilder geringer ist als 10 und Sie auf die Taste  $\blacktriangledown$  drücken, gelangen Sie zum ersten Bild; drücken Sie auf die Taste A, gelangen Sie zum letzten Bild.

Videoclips sind mit dem Symbol [  $\Omega$  ] gekennzeichnet.

## **Rote-Augen-Reduktion**

Mit dieser Funktion können Sie den Rote-Augen-Effekt in einem aufgenommenen Bild verringern.

- 1. Drücken Sie auf die Taste  $\boxed{\blacksquare}$ .
- 2. Wählen Sie das Bild, das Sie bearbeiten möchten, mit den Tasten  $\blacktriangleleft$  /  $\blacktriangleright$  aus.
- 3. Drücken Sie auf die Taste MENU.
- 4. Wählen Sie [Rt. Aug. korr.] mit den Tasten 4 / v. und drücken Sie auf die Taste set.
- 5. Wählen Sie [Ausführ.] mit den Tasten  $\blacktriangle$  /  $\blacktriangledown$ , und drücken Sie auf die Taste set.
- 6. Sehen Sie die Änderungen im korrigierten Bild.
- 7. Um das korrigierte Bild zu speichern, wählen Sie [Bestätig.] mit den Tasten  $\blacktriangle$  /  $\blacktriangledown$ , und drücken Sie auf die Taste set.
	- Nachdem dieser Vorgang beendet wurde, wird das Originalbild durch das korrigierte Bild ersetzt.

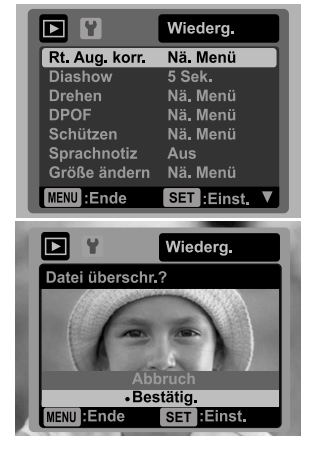

*DE-22*

## **Aufnahme von Sprachnotizen**

Während der Aufnahme von Fotos können Sie maximal 30 Sekunden Ton als "Notiz" zum aufgenommenen Bild aufnehmen. Die Sprachnotiz kann nur einmal aufgenommen werden.

- 1. Drücken Sie auf die Taste ..
	- Das zuletzt aufgenommene Foto wird auf dem LCD-Display angezeigt.
- 2. Wählen Sie mit den Tasten  $\triangleleft / \triangleright$  das Bild aus, für das Sie eine Sprachnotiz aufnehmen möchten.
- 3. Drücken Sie auf die Taste MENU.
- 4. Wählen Sie [Sprachnotiz] mit den Tasten  $\blacktriangle$  /  $\blacktriangledown$ , und drücken Sie dann die Taste SET.
- 5. Wählen Sie [Ein] mit den Tasten  $\blacktriangle$  /  $\blacktriangledown$ , und drücken Sie dann die Taste sET.
- 6. Drücken Sie auf die Taste MENU, um das Menü zu beenden.
- 7. Drücken Sie auf die Taste sFT.
	- Auf dem LCD-Monitor erscheint [VOICE RECORDING] und die Aufnahme wird gestartet.
- 8. Um die Sprachaufnahme zu beenden, müssen Sie ein zweites Mal auf den Taste SET drücken.
	- Auf dem Display erscheint [VOICE RECORD END], und die Aufnahme wird beendet. Die Aufnahmen, die mit einer Sprachnotiz versehen wurden, sind mit dem Symbol [ ] gekennzeichnet.

### **Wiedergabe von Sprachnotizen**

Wenn Sie auf die Taste ser drücken, wird [VOICE PLAYBACK] angezeigt und die Sprachnotiz wird wiedergegeben.

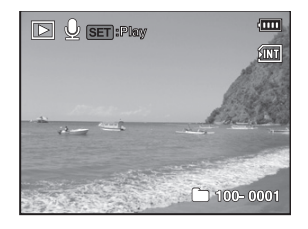

Die Sprachnotizfunktion ist nur für Fotos verfügbar.

## **Schutz von Bildern**

Stellen Sie Daten auf schreibgeschützt ein, um zu verhindern, dass Bilder aus Versehen gelöscht werden.

- 1. Drücken Sie auf die Taste ...
- 2. Wählen Sie mit den Tasten  $\blacktriangleleft$  /  $\blacktriangleright$  das Bild aus, das Sie sich ansehen möchten.
- 3. Drücken Sie auf die Taste MENU.
- 4. Wählen Sie [Schützen] mit den Tasten  $\triangle$  /  $\blacktriangledown$ . und drücken Sie dann die Taste set.
- 5. Wählen Sie [Einzelbild] oder [Alle] mit den Tasten ▲ / v. und drücken Sie dann die Taste set.
- 6. Wählen Sie [Einst.] mit den Tasten  $\blacktriangle$  /  $\blacktriangledown$ , und drücken Sie dann die Taste SET.
	- Die Aufnahme wird mit einem Löschschutz versehen, und die Kamera wechselt wieder in den Wiedergabemodus.
	- $\blacksquare$  Das Schutzsymbol [ $\lceil \cdot \rceil$  wird neben geschützten Bildern angezeigt. Wenn Sie [Alle] ausgewählt haben, wird [on] für alle Bilder angezeigt.

## **Aufhebung des Löschschutzes**

Um den Löschschutz nur für ein einzelnes Bild aufzuheben, rufen Sie das entsprechende Bild auf dem LCD-Display auf.

- 1. Wählen Sie [Schützen] mit den Tasten  $\blacktriangle$  /  $\blacktriangledown$ , und drücken Sie im Wiedergabe-Menü die Taste set.
- 2. Wählen Sie [Einzelbild] oder [Alle] mit den Tasten  $\blacktriangle$  /  $\blacktriangledown$ , und drücken Sie die Taste SFT.
- 3. Wählen Sie [Schutz aufheben] mit den Tasten  $\blacktriangle$  /  $\blacktriangledown$  und drücken Sie dann die Taste SET.
	- Die Entfernung des Bildschutzes wird durchgeführt, und die Kamera kehrt zum Wiedergabe-Modus zurück.

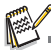

 Beim Formatieren einer SD/SDHC-Speicherkarte wird der Löschschutz aufgehoben, und alle Aufnahmen werden unabhängig von ihrem Löschschutz gelöscht.

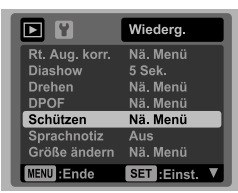

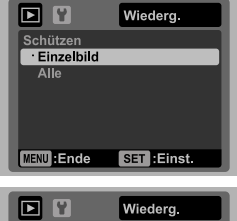

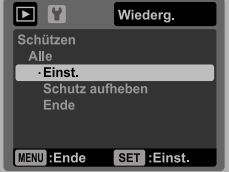

### **DPOF-Einstellungen**

DPOF ist die Abkürzung für Digital Print Order Format, welches Ihnen ermöglicht, Ausdruckinformationen auf einer Speicherkarte zu speichern. Sie können Bilder zum Ausdrucken auswählen und bestimmen, wie viele Exemplare gedruckt werden sollen, indem Sie das DPOF-Menü in der Kamera benutzen und die Speicherkarte dann in einen Karten-kompatiblen Drucker einstecken. Wenn der Druck gestartet wird, liest der Drucker die auf der Speicherkarte eingebetteten Informationen und druckt die angegebenen Bilder aus.

- 1. Drücken Sie auf die Taste  $\boxed{\blacktriangleright}$ .
- 2. Wählen Sie mit den Tasten  $\blacktriangleleft$  /  $\blacktriangleright$  das Bild aus, für das Sie DPOF einstellen möchten.
- 3. Drücken Sie auf die Taste MENU.
- 4. Wählen Sie [DPOF] mit den Tasten  $\blacktriangle$  /  $\blacktriangledown$ , und drücken Sie dann die Taste SET.
	- Das Fenster der DPOF-Einstellungen wird angezeigt.
- 5. Wählen Sie [Einzelbild] oder [Alle] mit den Tasten  $\blacktriangle$  /  $\blacktriangledown$ , und drücken Sie dann die Taste SET.
	- [Einzelb.]: Legt die DPOF-Einstellungen eines einzelnen Bild fest.
	- [Alle]: Legt die DPOF-Einstellungen für alle Bilder gleichzeitig fest
- 6. Wählen Sie [Exemplare] mit den Tasten  $\blacktriangle$  /  $\blacktriangledown$ , und drücken Sie dann die Taste SET.
	- Auf dem Monitor wird die Anzahl der Ausdrucke angezeigt.
- 7. Stellen Sie die Anzahl der Exemplare mit den Tasten  $\blacktriangle$  / v ein, und drücken Sie dann die Taste SET.
	- Für iedes Bild können Sie bis zu 9 Ausdrucke festlegen.
- 8. Wählen Sie [Datum] mit den Tasten ▲ / v, und drücken Sie dann die Taste SET.
	- Das Fenster für die Datumseinstellung erscheint.
- 9. Wählen Sie [Ein] oder [Aus] mit den Tasten  $\blacktriangle$  /  $\blacktriangledown$ , und drücken Sie dann die Taste SET.
	- Ein]: Das Datum des Bildes wird gedruckt.
	- [Aus]: Das Datum des Bildes wird nicht gedruckt.
- 10. Wählen Sie [Drucken] mit den Tasten  $\blacktriangle$  /  $\blacktriangledown$ , und drücken Sie dann die Taste SET.
- 11. Wählen Sie [Ausführ.] mit den Tasten ▲ / v, und drücken Sie dann die Taste SET.
	- Dabei wird eine Datei mit den DPOF-Informationen erzeugt. Abschließend kehrt das LCD-Display zur normalen Wiedergabe-Anzeige zurück.
	- Auf jedem Bild, für das DPOF-Einstellungen festgelegt wurden, wird das DPOF-Symbol [  $\boxdot$  ] angezeigt.

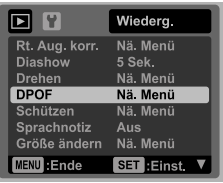

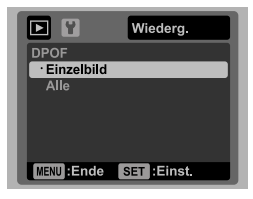

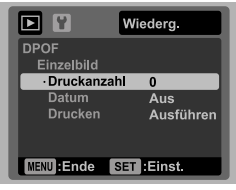

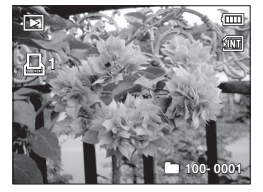

 Auf dem Bild wird das Datum aufgedruckt, das auch in der Kamera eingestellt ist. Damit auf dem Bild das richtige Datum gedruckt wird, müssen Sie vor der Aufnahme das Datum in der Kamera einstellen. Lesen Sie den Abschnitt "Einstellung von Datum und Uhrzeit" in dieser Bedienungsanleitung, um weitere Einzelheiten zu erfahren.

## **Löschen von Bildern**

### **Löschen im Fotomodus (Sofortlöschfunktion)**

Mit der Sofortlöschfunktion können Sie die zuletzt gemachte Aufnahme gleich nach der Aufnahme wieder löschen.

- 1. Stellen Sie den Modusschalter auf [ ] oder [, $\Omega$ ].
- 2. Drücken Sie auf die Taste fm.
	- Das letzte Bild und das Löschen-Menü erscheinen auf dem Display.
- 3. Wählen Sie [Ausführ.] mit den Tasten  $\blacktriangle$  /  $\blacktriangledown$ .
- 4. Drücken Sie auf die Taste sET, um die Löschung zu bestätigen.
	- Damit die Aufnahmen nicht gelöscht werden, müssen Sie [Abbr.] wählen und auf drücken.

### **Einzelbild löschen / Alle Bilder löschen**

- 1. Drücken Sie auf die Taste <sub>[</sub>■].
- 2. Wählen Sie mit den Tasten  $\blacktriangleleft$  /  $\blacktriangleright$  das Bild aus, das Sie löschen möchten.
- 3. Drücken Sie auf die Taste  $\text{m}$ .
- 4. Wählen Sie [Einzelbild] oder [Alle] mit den Tasten  $\blacktriangle$  /  $\blacktriangledown$ , und drücken Sie dann die Taste SET.
	- [Einzelbild]: Löscht das ausgewählte Bild oder die zuletzt gemachte Aufnahme.
	- [Alle]: Löscht alle Bilder außer denen, die mit einem Löschschutz versehen sind.
- 5. Wählen Sie [Ausführ.] mit den Tasten  $\blacktriangle$  /  $\blacktriangledown$ , und drücken Sie dann die Taste SET.
	- Damit die Aufnahmen nicht gelöscht werden, müssen Sie [Abbr.] wählen und auf set drücken.

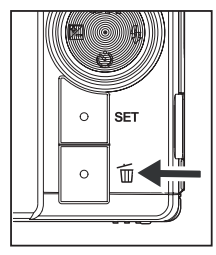

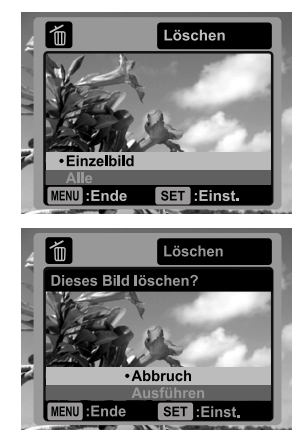

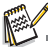

 Das Löschen von Aufnahmen wirkt sich nicht auf die Nummerierung der Bilder aus. Wenn Sie z.B. das Bild mit der Nummer 240 löschen, trägt das nächste Bild die Nummer 241, auch wenn die 240 gar nicht mehr existiert. Die Nummern von Bildern, die gelöscht wurden, werden nicht mehr verwendet oder anderen Bildern zugewiesen.

## **MENÜOPTIONEN Aufnahme-Menü**

In diesem Menü werden die Grundeinstellungen für das Fotografieren einfacher Fotos vorgenommen.

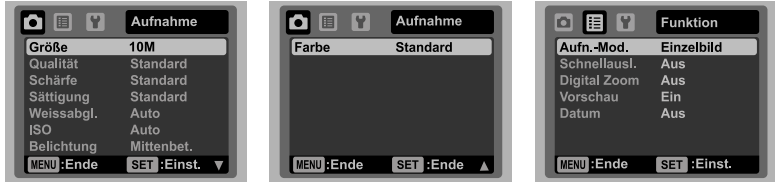

- 1. Stellen Sie den Modus-Schalter auf [  $\Box$  ].
- 2. Drücken Sie die Taste menu und wählen Sie das Menü [Aufnahme] / [Funktion] mit den Tasten  $\blacktriangleleft / \blacktriangleright$ .
- 3. Wählen Sie mit den Tasten  $\blacktriangle$  /  $\blacktriangledown$  die gewünschte Option und drücken Sie auf set um in das Untermenü zu gelangen.
- 4. Wählen Sie die gewünschte Einstellung mit den Tasten  $\blacktriangle$  /  $\blacktriangledown$ , und drücken Sie dann die Taste SFT.
- 5. Drücken Sie auf die Taste MENU, um das Menü zu verlassen.

#### **Größe**

Dies stellt die Größe des Bilds ein, das aufgenommen wird.

- \* [ ] 3648 x 2736
- $*$  [ $\text{Fm}$ ] 2816 x 2112
- $*$   $\sqrt{272 \times 1704}$
- $*$  [ $\equiv$ m] 1600 x 1200
- $*$  [VGA] 640 x 480

#### **Qualität**

Hier wird die Qualität (Komprimierung) festgelegt, mit der die Aufnahmen gemacht werden sollen.

- \* [  $\mathsf{\mathsf{F}}\,$  ] Hoch
- \*[『]] Standard
- $*$   $\mathbb{E}$  | Niedrig

#### **Schärfe**

Hier wird die Bildschärfe für die Aufnahmen festgelegt.

\* Hart / Standard / Weich

#### **Sättigung**

Dies stellt die Sättigung des Bilds ein, das aufgenommen wird. \* Hoch / Standard / Niedrig

#### **Weissabgl.**

Hier wird der Weissabgleich für die Aufnahme von Fotos bei verschiedenen Lichtbedingungen festgelegt. Dabei wird das Licht der Empfindung des menschlichen Auges angeglichen.

\* [Leer] Auto

- \*  $\overline{I}$   $\overline{I}$  Glühbirne
- $*$   $\Gamma$   $\equiv$  1 Neon 1
- $*$   $\overline{}$   $\overline{}$   $\overline{}$   $\overline{}$  Neon 2
- \* [  $\bullet$  ] Tageslicht
- $*$  [ $\bullet$  ] Wolken
- \* [  $\mathcal{A}$  ] Manueller WB

#### **ISO**

Legt die Lichtempfindlichkeit für die Aufnahmen fest. Wenn die Empfindlichkeit erhöht (und der ISO-Wert vergrößert) wird, ist Fotografieren selbst an dunklen Orten möglich, allerdings erscheint das Bild dann pixelierter (grobkörniger).

- \* [Leer] Auto
- $*$  [ $_{64}$ ] ISO 64
- \* [ ] ISO 100
- \* [ ] ISO 200
- \* [ ] ISO 400
- \* [ ] ISO 800
- $*$   $\ddot{F}$  in ISO 1600

#### **Belichtung**

Hier wird die Messmethode für die Berechnung der Belichtung festgelegt.

- \* Mittenbet.: Nimmt den Durchschnitt des im gesamten Rahmen gemessenen Lichtes, aber betont stärker Objekte in der Mitte.
- \* Punkt: Ein sehr kleiner Bereich in der Mitte des Displays wird gemessen, um den korrekten Wert für die Belichtung zu berechnen.
- \* Durchschn.: Die Belichtung wird im gesamten Bildbereich gemessen.

#### **Farbe**

Dies stellt die Farbe des Bilds ein, das aufgenommen wird.

\* Standard / Kräftig / Sepia / SW / Blau / Rot / Grün / Gelb / Violett

#### **Aufn.-Mod.**

Hier wird die Aufnahmemethode für die Aufnahme festgelegt.

- \* [Leer] Einzelbild: Nimmt jeweils ein Bild auf.
- \* [  $\blacksquare$ <sub>1</sub>] Serienbild: Ermöglicht die kontinuierliche Aufnahme von bis zu drei Bildern.
- \* [  $\bar{M}$  | AEB: Es können drei Fotos hintereinander mit unterschiedlichen Belichtungen (Standardbelichtung, Unterbelichtung und Überbelichtung) aufgenommen werden.
- \* [  $\Box$  | Albumaufn.: Erstellt ein Album-ähnliches Layout, bei dem drei Aufnahmen zu einem einzelnen Bild kombiniert werden.
- \* [ **B** ] Burst: Ermöglicht die Aufnahme einer Fotoserie, während Sie die Auslösertaste drücken. Wenn Sie fortwährend den Auslöser gedrückt halten, werden solange Bilder aufgenommen, bis der gesamte Speicherplatz aufgebraucht ist.
- \* [ ] Serie+Blitz: Ermöglicht die kontinuierliche Aufnahme von bis zu drei Bildern mit Blitzlicht.
- \* [ ] Pre-Shot: Hiermit können Sie erst den Hintergrund aufnehmen und dann eine andere Person bitten, Sie vor diesem Hintergrund aufzunehmen.
- \* [ **I** | Coupl.-Shot: Verwenden Sie separate Bereiche, um zwei Aufnahmen zu kombinieren. Sie können sich auch selbst in dieses Bild setzen.

#### **Schnellausl.**

Wenn diese Funktion auf [Ein] geschaltet ist, nimmt die Kamera ein Bild ohne Fokus auf.

\* Ein / Aus

#### **Digital Zoom**

Hier können Sie für jede Aufnahme festlegen, ob Sie den digitalen Zoom verwenden möchten oder nicht.

\* Ein / Aus

#### **Vorschau**

Hier wird eingestellt, ob ein Bild gleich nach der Aufnahme auf dem LCD-Display angezeigt werden soll.

\* Ein / Aus

#### **Datum**

Das Datum der Aufnahme kann direkt auf die Bilder aufgedruckt werden. Diese Funktion muss aber vor Aufnahme eines Bildes aktiviert werden. \* Ein / Aus

*DE-29*

## **Video-Menü**

In diesem Menü werden die Grundeinstellungen für die Aufnahme von Videoclips vorgenommen.

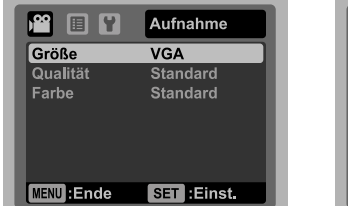

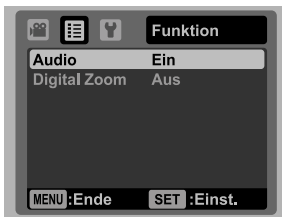

- 1. Stellen Sie den Modus-Schalter auf [ $\Omega$ ].
- 2. Drücken Sie die Taste menu und wählen Sie das Menü [Aufnahme] / [Funktion] mit den Tasten  $\blacktriangleleft$  /  $\blacktriangleright$ .
- 3. Wählen Sie mit den Tasten  $\blacktriangle$  /  $\blacktriangledown$  die gewünschte Option und drücken Sie auf SET um in das Untermenü zu gelangen.
- 4. Wählen Sie die gewünschte Einstellung mit den Tasten  $\blacktriangle$  /  $\blacktriangledown$ , und drücken Sie dann die Taste sET.
- 5. Drücken Sie auf die Taste MENU, um das Menü zu verlassen.

#### **Größe**

Dies stellt die Größe des Videoclips ein, der aufgenommen wird.

- $*$  [ VGA 1640 x 480
- $*$  [ $\frac{Q}{VGA}$ ] 320 x 240

#### **Qualität**

Stellt die Qualität (Komprimierung) ein, mit der Videoclips aufgenommen werden.

 $*$  [  $\boxdot$  ] Fein

\*  $\dot{\mathsf{I}}$   $\mathsf{I}$  in Standard

#### **Farbe**

Dies stellt die Farbe des Videoclips ein, der aufgenommen wird. \* Standard / Kräftig / Sepia / SW / Blau / Rot / Grün / Gelb / Violett

#### **Audio**

Hier wird festgelegt, ob während der Aufnahme auch der Ton aufgenommen werden soll.

\* Ein / Aus

#### **Digital Zoom**

Lesen Sie den Abschnitt "Digital Zoom" unter Aufnahme-Menü in dieser Bedienungsanleitung, um weitere Einzelheiten zu erfahren.

### **Wiedergabe-Menü**

Legen Sie im [FI]-Modus fest, welche Einstellungen für die Wiedergabe verwendet werden sollen.

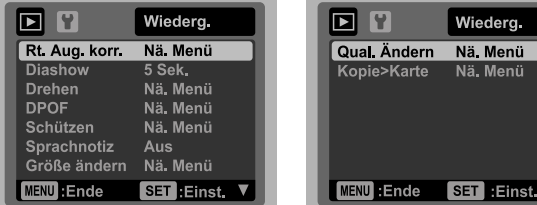

- 1. Drücken Sie auf die Taste ...
- 2. Drücken Sie auf die Taste  $\overline{\phantom{a}}$
- 3. Wählen Sie mit den Tasten  $\triangle$  /  $\triangledown$  die gewünschte Option und drücken Sie auf set um in das Untermenü zu gelangen.
- 4. Wählen Sie die gewünschte Einstellung mit den Tasten ▲ / v, und drücken Sie dann die Taste sET.
- 5. Drücken Sie auf die Taste MENU, um das Menü zu verlassen.

#### **Rt. Aug. korr.**

Lesen Sie den Abschnitt "Rote-Augen-Reduktion" in dieser Bedienungsanleitung, um weitere Einzelheiten zu erfahren.

#### **Diashow**

Die Funktion ermöglicht Ihnen, Fotos automatisch der Reihe nach wiederzugeben. \* 3 Sek. / 5 Sek. / 10 Sek.

#### **Drehen**

Wenn Sie Fotos um 90 Grad nach rechts drehen möchten, wählen Sie +90°; möchten Sie sie um 90 Grad nach links drehen, wählen Sie -90°. Videoclips können nicht gedreht werden.

 $* +90° / -90°$ 

#### **DPOF**

Lesen Sie den Abschnitt "DPOF-Einstellungen" in dieser Bedienungsanleitung, um weitere Einzelheiten zu erfahren.

#### **Schützen**

Lesen Sie den Abschnitt "Schutz von Bildern" in dieser Bedienungsanleitung, um weitere Einzelheiten zu erfahren.

#### **Sprachnotiz**

Lesen Sie den Abschnitt "Aufnahme von Sprachnotizen" in dieser Bedienungsanleitung, um weitere Einzelheiten zu erfahren.

#### **Größe ändern**

Ändern Sie die Größe eines zuvor gespeicherten Bildes. Bei der Größenänderung wird das Originalbild durch das geänderte Bild ersetzt. Sie können das Bild nur verkleinern.

#### **Qual. Ändern**

Ändert die Qualität (Komprimierung) eines aufgenommenen Bildes. Komprimiert Bilder auf die Hälfte ihrer Größe oder weniger und ersetzt die Bilder in der ursprünglichen Größe durch die komprimierten Bilder. Sie können die Quälitat und Größe des Bildes nur verringern und nicht erhöhen.

#### **Kopie>Karte**

Ermöglicht Ihnen das Kopieren von Dateien vom internen Speicher der Kamera auf eine SD/SDHC-Speicherkarte. Dies funktioniert natürlich nur, wenn eine Speicherkarte eingesteckt ist und sich Dateien im internen Speicher befinden.

\* Abbruch / Ausführen

## **Setup-Menü**

Stellen Sie die Betriebsumgebung der Kamera ein.

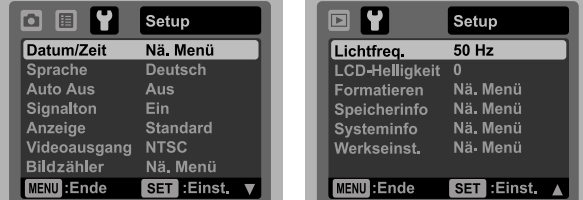

- 1. Stellen Sie den Modusschalter auf  $\Box$ ] oder  $\Box$ g]; oder drücken Sie auf  $\Box$ .
- 2. Drücken Sie auf MENU, und wählen Sie das Menü [Einr.] mit der Taste  $\blacktriangleright$ .
- 3. Wählen Sie mit den Tasten  $\blacktriangle$  /  $\blacktriangledown$  die gewünschte Option und drücken Sie auf ser um in das Untermenü zu gelangen.
- 4. Wählen Sie die gewünschte Einstellung mit den Tasten  $\blacktriangle$  /  $\blacktriangledown$ , und drücken Sie dann die Taste sFT
- 5. Drücken Sie auf die Taste MENU, um das Menü zu verlassen.

#### **Datum/Zeit**

Lesen Sie den Abschnitt "Einstellung von Datum und Uhrzeit" in dieser Bedienungsanleitung, um weitere Einzelheiten zu erfahren.

#### **Sprache**

Lesen Sie den Abschnitt "Auswahl der Sprache" in dieser Bedienungsanleitung, um weitere Einzelheiten zu erfahren.

#### **Auto Aus**

Wenn über einen bestimmten Zeitraum keine Tasten betätigt werden, schaltet sich die Kamera automatisch aus. Diese Funktion dient dazu, Batteriestrom zu sparen. \* 1 Min. / 2 Min. / 3 Min. / Aus

#### **Signalton**

Hier stellen Sie ein, ob die Kamera beim Einschalten und beim Betätigen der Tasten jeweils einen Signalton erzeugen soll. \* Ein / Aus

#### **Anzeige**

Zum Ändern der Displayanzeige. \* Standard / Alle / Aus

#### **Videoausgang**

Dies stellt die Kamera so ein, dass sie mit dem System des Geräts übereinstimmt, das Sie an die Kamera anschließen möchten. \* PAL / NTSC

*DE-33*

#### **Zähl.zurüc**

Dabei wird ein neuer Ordner erstellt. Die Aufnahmen werden beginnend mit der Nummer 0001 in diesem neu erstellten Ordner gespeichert. \* Abbruch / Ausführen

#### **Netzfilter**

Die Kamera unterstützt unterschiedliche Netzfrequenzen: 50 Hz und 60 Hz. Wenn Fotos bei Neonlicht aufgenommen werden, wählen Sie die korrekte Frequenzeinstellung, die sich nach der an Ihrem Ort verwendeten Netzspannung richtet. Diese Funktion ist nur wirksam, wenn Sie für den Weißabgleich "Neon" einstellen. \* 50 Hz / 60 Hz

#### **LCD-Helligkeit**

Wählen Sie die Helligkeit für das LCD-Display aus. Das LCD-Display wird heller durch Drücken der Taste ▲ und dunkler durch Drücken der Taste  $\blacktriangledown$  button. Der Einstellungsbereich reicht von -5 bis 5.

#### **Formatieren**

Lesen Sie den Abschnitt "Formatieren einer Speicherkarte oder des internen Speichers" in dieser Bedienungsanleitung, um weitere Einzelheiten zu erfahren.

#### **Speicherinfo**

Hier wird die freie Speicherkapazität des internen Speichers oder der Speicherkarte angezeigt.

#### **Systeminfo**

Hier wird die Firmware-Version der Kamera angezeigt.

#### **Werkseinst.**

Hier werden alle Werte der Kamera auf die Standardeinstellung zurückgesetzt. Nur die Uhrzeit wird nicht zurückgesetzt.

\* Abbruch / Ausführen

## **ÜBERTRAGUNG VON DATEIEN IN EINEN COMPUTER**

#### **Systemvoraussetzungen**

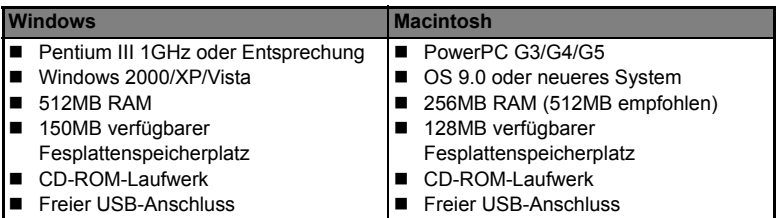

### **Dateien herunterladen**

- 1. Schließen Sie das eine Ende des USB-Kabels an einen verfügbaren USB-Anschluss am Rechner an.
- 2. Schließen Sie das andere Ende des USB-Kabels an den USB-Anschluss der Kamera an.
- 3. Schalten Sie die Kamera ein.
- 4. Wählen Sie IPC1 mit den Tasten  $\triangle$  /  $\blacktriangledown$ , und drücken Sie dann die Taste SFT.
- 5. Klicken Sie auf dem Windows-Desktop auf das Symbol "Arbeitsplatz".

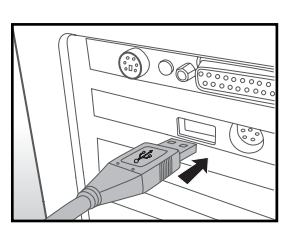

- 6. Sehen Sie nach einem Symbol für einen Wechseldatenträger.
	- Dieser "Wechseldatenträger" ist der eigentliche Speicher (oder die Speicherkarte) der Kamera. Normalerweise wird der Kamera die Laufwerksbezeichnung "e" oder höher zugewiesen.
- 7. Klicken Sie doppelt auf dieses Laufwerk, in dem sich der Ordner DCIM befindet.
- 8. Klicken Sie doppelt auf den Ordner DCIM. Es befinden sich weitere Ordner darin.
	- In diesen Ordnern befinden sich die aufgenommenen Bilder und Videoclips.
- 9. Sie können die Bild- und Videoclip-Dateien in einen Ordner auf dem Computer kopieren bzw. verschieben.

**Mac:** Klicken Sie auf dem Desktop doppelt auf das Laufwerk "untitled" oder "unlabeled" ("unbenannt"). iPhoto kann so automatisch gestartet werden.

## **BENUTZEN DER KAMERA ALS PC-KAMERA**

Die Kamera lässt sich auch als PC-Kamera benutzen, um an Videokonferenzen mit Geschäftspartnern teilzunehmen oder sich in Echtzeit mit Freunden oder der Familie zu unterhalten. Wenn Sie die Kamera für Videokonferenzen verwenden möchten, muss Ihr Computer zusätzlich über die folgenden Teile verfügen:

- Mikrofon
- Soundkarte
- Lautsprecher oder Kopfhörer
- Netzwerk- oder Internetverbindung
- 1. Starten Sie den Computer neu, nachdem Sie den Treiber der PC-Kamera (auf der CD-ROM enthalten) im Windows-Betriebssystem installiert haben.
- 2. Schließen Sie das eine Ende des USB-Kabels an den Umwandlungsadapter-Anschluss der Kamera an.
- 3. Schließen Sie das andere Ende des USB-Kabels an einen verfügbaren USB-Anschluss am Rechner an.
- 4. Schalten Sie die Kamera ein.
- 5. Wählen Sie [PC-Kamera] mit den Tasten  $\blacktriangle$  /  $\blacktriangledown$ , und drücken Sie dann auf die Taste SET.
- 6. Platzieren Sie die Kamera sicher auf dem Computermonitor, oder verwenden Sie ein Stativ.
- 7. Starten Sie die Videokonferenz-Softwareanwendung.
	- Folgen Sie einfach den Anweisungen in der Softwareanwendung, um die Kamera zu aktivieren.

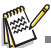

- Diese Funktion wird von Mac-Rechnern nicht unterstützt.
- Als Videokonferenz-Softwareanwendung wird Windows NetMeeting (Windows Meeting Space unter Windows Vista) empfohlen.
- Die Videoauflösung für die Videokonferenz-Anwendungen ist in der Regel 320 x 240.
- Weitere Informationen über die Verwendung der Videokonferenz-Anwendung finden Sie in der entsprechenden Software-Hilfe.

## **INSTALLATION DER BEARBEITUNGSSOFTWARE**

Es gibt drei Softwareprogramme, die auf der CD-ROM enthalten sind:

**ArcSoft MediaImpression™** - verwaltet Ihre Medien für Sie und bietet Ihnen eine Vielzahl von aufregenden Möglichkeiten zum Erstellen und Ausgeben von Projekten, die Foto-, Video- und Musikdateien enthalten. Erstellen Sie Ihre eigenen Filme oder Fotopräsentationen komplett mit Soundtrack; bearbeiten und verbessern Sie Ihre Fotos und fügen Sie ihnen tolle, kreative Effekte hinzu; verbreiten Sie Ihre Dateien auf einfache Weise, indem Sie sie als E-Mail-Anlagen versenden oder auf Fotodruck- und Video-Sharing-Webseiten hochladen.

**Print Creations -** eine äußerst unterhaltsame und einfache Software für das Ausdrucken von Projekten, mit der Sie noch kreativer arbeiten können. Sie können professionelle, vordefinierte Vorlagen und Layouts für Ihre eigenen Designs und Layouts individuell gestalten. Projekte können zu Hause ausgedruckt oder als Bilddateien gespeichert werden, um sie an Familie und Freunde per E-Mail oder über das Internet weiterzuleiten.

**Arcsoft Panorama Maker® 4.0 -** ArcSoft Panorama Maker 4 erstellt aus einer Reihe überlappender Fotos in nur ein paar Sekunden wie von Zauberhand ein atemberaubendes Panoramabild. Das Programm nimmt Ihnen nahezu alle Arbeit ab, indem es mit nur einem Mausklick automatisch eine ganze Gruppe von Bildern auswählt, die Fotos automatisch in der richtigen Reihenfolge anordnet und anschließend die Fotos nahtlos zu einem Panoramabild zusammenheftet, das Sie ausdrucken, freigeben oder ins Internet hochladen können. Erstellen Sie mit diesem herausragenden Programm horizontale, vertikale und 360°-Panoramabilder.

Software installieren:

- 1. Geben Sie die mit der Kamera gelieferte CD-ROM in das CD-ROM-Laufwerk ein. Es erscheint ein Begrüßungsbildschirm.
- 2. Klicken Sie auf den Namen der gewünschten Software. Folgen Sie den Anweisungen auf dem Bildschirm, um die Installation durchzuführen.

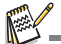

- Weitere Informationen über die Verwendung der Software finden Sie in der entsprechenden Software-Hilfe.
- Wenn Sie Windows 2000/XP/Vista verwenden, installieren und benutzen Sie die Software im "Administrator"-Modus.
- Die Software wird auf einem Mac nicht unterstützt.

## **TECHNISCHE DATEN**

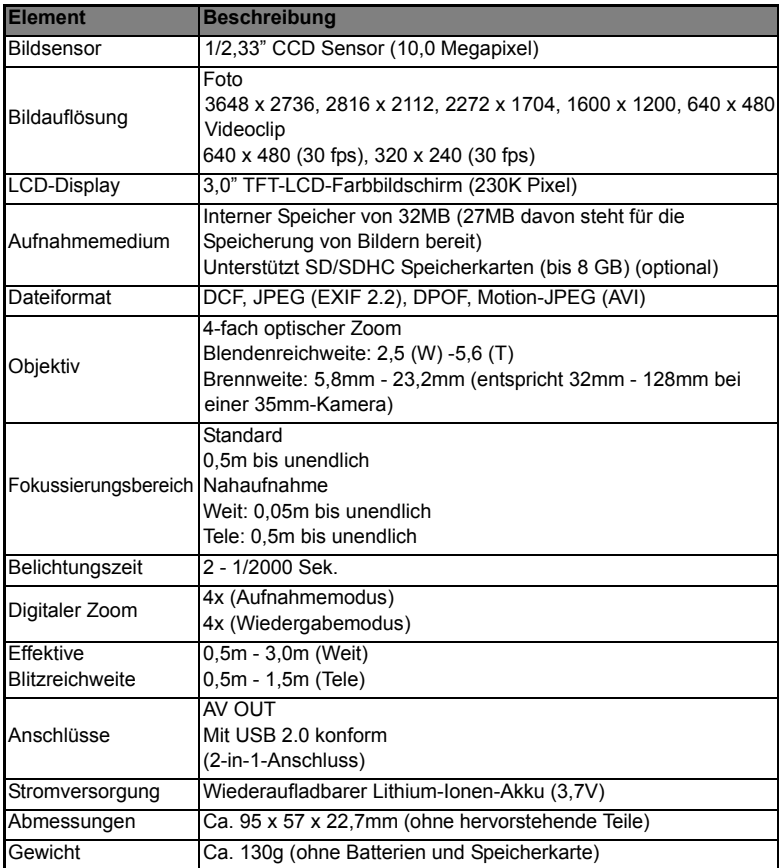

\* Design und technische Daten können ohne Ankündigung geändert werden.

## **ANHANG Mögliche Anzahl von Aufnahmen**

### **Mögliche Anzahl von Aufnahmen (Standbild)**

Die folgende Tabelle zeigt die ungefähre Anzahl von Aufnahmen, die Sie basierend auf der jeweiligen Einstellung und der Kapazität des internen Speichers und der SD/ SDHC-Speicherkarte machen können.

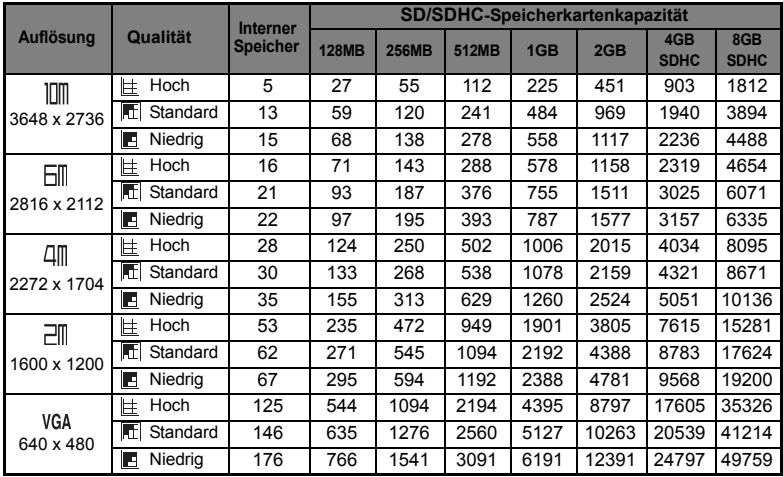

**Mögliche Aufnahmezeit / Sek. (Videoclip)**

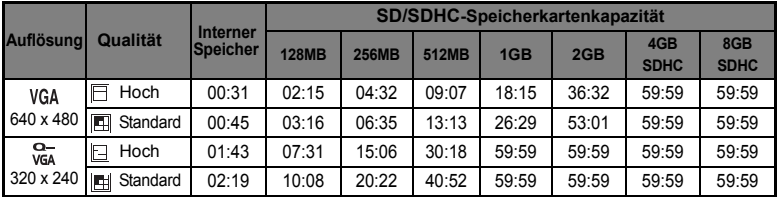

\* Wir empfehlen eine Speicherkarte mit einer Schreibgeschwindigkeit von mindestens 10MB/Sek., um automatisches Stoppen oder unerwartete Ergebnisse zu vermeiden. Wenn es bei Verwendung einer langsameren SD/SDHC-Karte zu einem Fehler kommt, stellen Sie die Videoaufnahme der Kamera auf QVGA (320x240) und standard Qualität ein.

## **Problembehebung**

Lesen Sie die folgenden Symptome und Lösungsmöglichkeiten, bevor Sie die Kamera zur Reparatur geben. Falls das Problem weiterhin besteht, wenden Sie sich an Ihren örtlichen Händler oder Reparaturdienst.

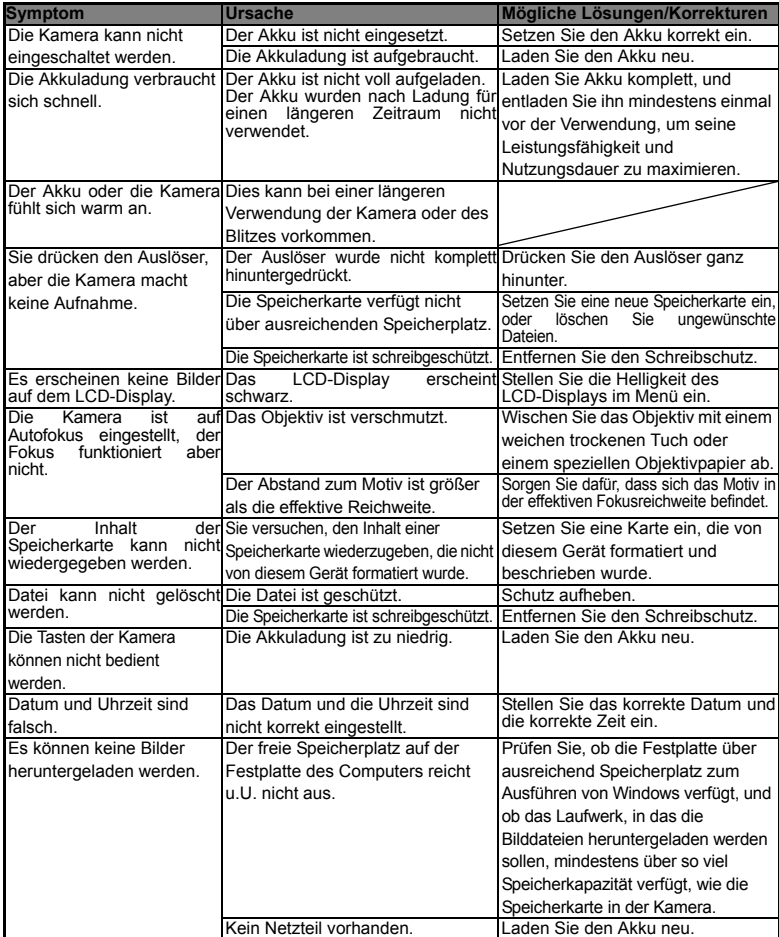

### **Anschluss an einen PictBridge-konformen Drucker**

#### **Lesen Sie diesen Abschnitt, wenn das Modell, das Sie gekauft haben, über PictBridge-Funktionen verfügt.**

Wenn ein Drucker, der PictBridge unterstützt, zur Verfügung steht, können Sie Bilder ausdrucken, indem Sie die digitale Standbildkamera direkt an den PictBridge-konformen Drucker anschließen, ohne dass Sie einen Computer benötigen.

#### **Anschluss der Kamera an den Drucker**

- 1. Schließen Sie das eine Ende des USB-Kabels an die Kamera an.
- 2. Schließen Sie das andere Ende des USB-Kabels an den USB-Anschluss des Druckers an.
- 3. Schalten Sie die Kamera ein.
- 4. Es erscheint das [USB]-Fenster. Wählen Sie [PictBridge] mit den Tasten  $\blacktriangle$  /  $\blacktriangledown$ , und drücken Sie dann die Taste sET.

#### **Ausdrucken von Bildern**

Wenn die Kamera ordnungsgemäß an den PictBridge-konformen Drucker angeschlossen ist, wird das PictBridge-Menü auf dem Monitor angezeigt.

- 1. Wählen Sie das Element, das Sie konfigurieren möchten, mit den Tasten  $\blacktriangle$  /  $\blacktriangledown$ , und drücken Sie dann die Taste SET.
	- [Bilder]: Legen Sie fest, ob Sie bestimmte oder alle Bilder ausdrucken möchten. Sie können auch die Druckanzahl für bestimmte Bilder einstellen.
	- [Dat]: Legen Sie abhängig vom Druckertyp fest, ob Sie Bilder mit oder ohne Datum ausdrucken möchten.
	- [Papiergrö.]: Bestimmen Sie das gewünschte Papierformat je nach verwendetem Druckertyp.
	- [Layout]: Bestimmen Sie das gewünschte Drucklayout je nach verwendetem Druckertyp.
	- [Drucken]: Nachdem Sie alle Einstellungen vorgenommen haben, wählen Sie dieses Element, um mit dem Drucken zu beginnen.
- 2. Wenn Sie im vorherigen Schritt [Bilder] ausgewählt haben, erscheint das auf der rechten Seite gezeigte Bild. Wählen Sie [Einzelbild], [Alle] oder [DPOF] mit den Tasten  $\triangle$  /  $\blacktriangledown$ . und drücken Sie dann die Taste SET.
	- [Einzelbild]: Wählen Sie dies, um ein bestimmtes Bild auszudrucken.
	- Allel: Wählen Sie dies, um alle Bilder auszudrucken.
	- **DEDETED IN DIRE DES** Im Bilder mit DPOF-Einstellungen auszudrucken.
	- [Ende]: Beenden Sie die Bilder-Option.

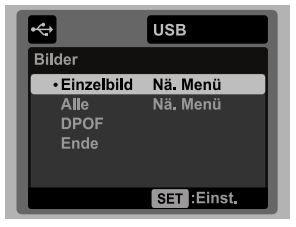

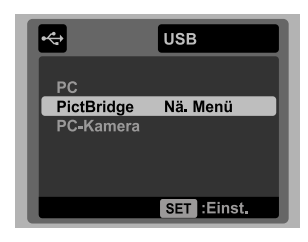

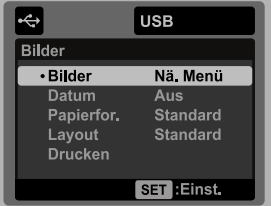

*DE-41*

- 3. Wenn Sie im vorherigen Schritt [Einzelbild] ausgewählt haben, erscheint das auf der rechten Seite gezeigte Bild.
	- Wählen Sie mit den Tasten </r> </r>das Bild aus, das Sie ausdrucken möchten.
	- Wählen Sie [Exemplare] (bis zu 99) mit den Tasten  $\blacktriangle$  /  $\blacktriangledown$ .
	- Nachdem Sie das gewünschte Bild und die Druckanzahl ausgewählt haben, drücken Sie zur Bestätigung auf die Taste set.
- 4. Wählen Sie [Ende] mit den Tasten  $\blacktriangle$  /  $\blacktriangledown$ , und drücken Sie dann die Taste set.

- 5. Wählen Sie [Drucken] mit den Tasten  $\blacktriangle$  /  $\blacktriangledown$ , und drücken Sie dann die Taste **SET,** um mit dem Drucken zu beginnen.
- 6. Das Drucken beginnt, und es erscheint das auf der rechten Seite gezeigte Bild.
	- Vorübergehend wird IDRUCKENI angezeigt. was bedeutet, dass der Vorgang beendet wurde.
	- Wenn während der Verbindung ein Fehler (z. B. ein Hardwareproblem mit dem Drucker) zwischen Kamera und Drucker auftritt, wird die Meldung [DRUCKFEHLER] angezeigt.
	- Wenn während der Kommunikation ein Fehler (z.B. falsche Einstellung auf der Kamera) zwischen Kamera und Drucker auftritt, wird die Fehlermeldung [FEHLER] angezeigt.

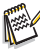

Das Bild kann u.U. nicht ausgedruckt werden, wenn die Stromzufuhr zur Kamera unterbrochen wird.

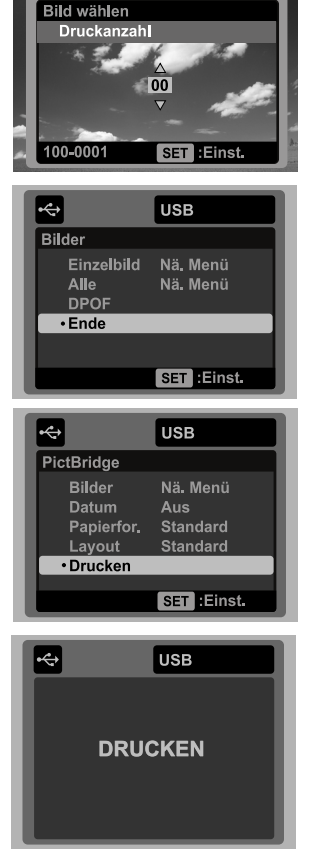

**USB** 

## **Kunden-Service**

Informationen zu weiteren AgfaPhoto Produkten finden Sie unter www.plawa.de und www.plawausa.com

**Kundendienst-Hotline (EU):** 00800 75292100 (aus dem Festnetz)

**Kundendienst-Hotline (D):** 0900 1000 042 (1,49 Euro/Min. aus dem deutschen Festnetz)

**Online Service USA / Kanada:** support-apdc@plawausa.com

**Online Service / Internationaler Kontakt (außer USA / Kanada)** support-apdc@plawa.com

**Herstellt von:** plawa-feinwerktechnik GmbH & Co. KG Bleichereistraße 18 73066 Uhingen Deutschland

AgfaPhoto wird unter Lizenz von Agfa-Gevaert NV & Co. KG genutzt. Die Firma Agfa-Gevaert NV & Co. KG stellt dieses Produkt nicht her und deckt weder die Produktgarantie noch den entsprechenden Support ab. Wenn Sie Informationen zum Kundendienst, zum Support oder zur Garantie benötigen, wenden Sie sich bitte an den Händler oder den Hersteller. Kontakt: AgfaPhoto Holding GmbH, www.agfaphoto.com